## How to Register and Access Courses in Skillsoft

- 1. Log into Skillsoft through https://tlc.skillport.com/skillportfe/login.action
- 2. If you are new to Skillsoft, request an account by clicking on the **Register** link.

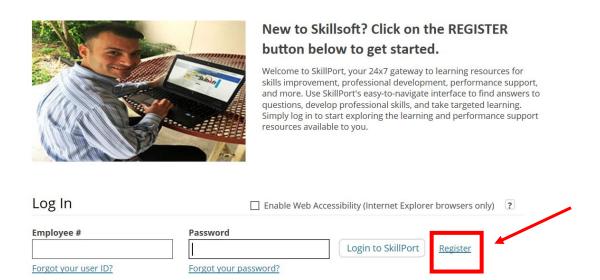

3. On this page, please enter your District Information, check the disclaimer box and select Sign Up button at the bottom of the page.

| Sign up fo           | r Skillport                                                                    |   |                                 |
|----------------------|--------------------------------------------------------------------------------|---|---------------------------------|
| 0 1                  |                                                                                | / | *Required fields                |
| Employee #*          |                                                                                |   |                                 |
| First Name           |                                                                                | F | Enter your First and Last       |
| Last Name            |                                                                                |   |                                 |
| Email Address*       |                                                                                |   | Enter your Distric              |
| Display First Name   |                                                                                | 8 | e-mail address                  |
| Display Last Name    |                                                                                |   |                                 |
| Location             |                                                                                |   |                                 |
| Profile Image        | Add                                                                            |   |                                 |
| Enable Web Accessi   | bility ?                                                                       |   |                                 |
|                      | u register, do NOT attempt to login.<br>ed. Only log in after receiving your o |   | generated and sent to the email |
| Privacy and Cookie P | olicy Terms of Use                                                             |   |                                 |

|                             | Sign up fo                                                      | r Skillport                                                                                                    |
|-----------------------------|-----------------------------------------------------------------|----------------------------------------------------------------------------------------------------|
|                             | Employee #*                                                     | *Required fields                                                                                                    |
|                             | First Name                                                      | 3                                                                                                    |
|                             | Last Name                                                       |                                                                                                    |
|                             | Email Address*                                                  |                                                                                                    |
|                             | Display First Name                                              | 13                                                                                                    |
| Make sure you check off the | Display Last Name                                               |                                                                                                    |
| Disclaimer box              | Location                                                        |                                                                                                    |
| before proceeding.          | Profile Image                                                   | Add                                                                                                    |
|                             | Enable Web Access                                               |                                                                                                    |
|                             | <ul> <li>Disclaimer: Once yo<br/>address you specifi</li> </ul> | uu register, do NOT attempt to login. Your password will be generated and sent to the email<br>ed. Only log in after receiving your credentials. |
|                             | Privacy and Cookie F                                            | Policy Terms of Use                                                                                                    |

- 4. Wait for the username and password to be emailed to you before attempting to log in. You will be receiving an email with your username and password shortly after registering. Once you receive that e-mail, you may continue to the following steps.
- To log into your Skillsoft account go back to the homepage and type in your username and password that were provided in the e-mail and select log in. <u>https://tlc.skillport.com/skillportfe/login.action</u>

|        | button below to get started.<br>Welcome to SkillPort, your 24x7 gateway to learning resources for<br>skills improvement, professional development, performance support,<br>and more. Use SkillPort's easy-to-navigate interface to find answers to<br>questions, develop professional skills, and take targeted learning.<br>Simply log in to start exploring the learning and performance support<br>resources available to you. |
|--------|----------------------------------------------------------------------------------------------------|
| Log In | Enable Web Accessibility ?                                                                                                    |
| 0      |                                                                                                    |

6. All courses can be found by clicking on **The Library** icon at the top of the Skillsoft page.

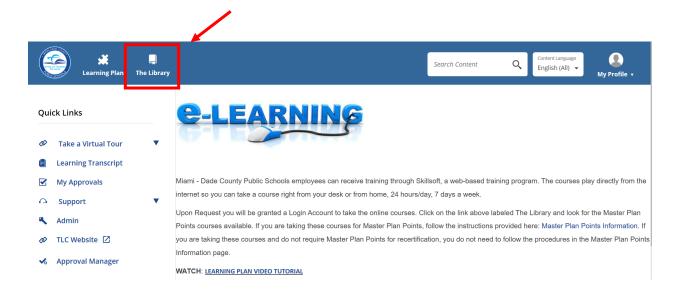

7. If you signed up for a Microsoft Class, please select **Microsoft Products** from the categories available. Under this section you will find courses related to this category. Please select

| Learning Plan                                                                                                    | 📮<br>The Library                           |                                                                             | Search Content                 | Q          | Content Language<br>English (All) ╺ | My Profile 🔹 |
|----------------------------------------------------------------------------------------------------|--------------------------------------------|-----------------------------------------------------------------------------|--------------------------------|------------|-------------------------------------|--------------|
| Content Language: English (All) 🗸                                                                                                    | You are browsing all of the <b>English</b> | (All) language content in the Library. To access content in another langua  | ge, you will need to change tl | he content | language.                           | ×            |
| Master Plan Point Courses<br>first)<br>Business Applications<br>Graphics and Design<br>Mac Products<br>Microsoft Products<br>Operating Systems<br>Productivity and Social<br>Tools | s (Sign up through MLP                     | Additional Content<br>IT Technical<br>Productivity &<br>Collaboration Tools |                                |            |                                     |              |

Once the list of classes come out, click on the Enroll button at the end of the title you selected. In this case, you will register for Outlook 2016 Level I (Complete all Sections for 10 Master Plan Points) and Word 2016 Level I (Complete all Sections for 10 Master Plan Points).

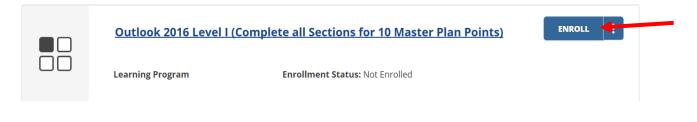

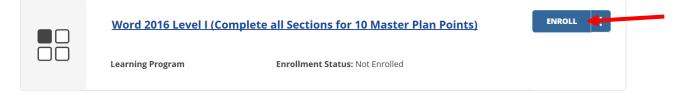

9. Once you select enroll, you will be asked if you'd like to add this course to your Learning Plan, select no and confirm your enrollment by selecting close in the dialog box.

| Add to Learning P                                         | lan               |                                    |             |     |
|-----------------------------------------------------------|-------------------|------------------------------------|-------------|-----|
| Do you                                                    | want to add       | d this item to                     | Learning Pl | an? |
|                                                           | Yes               | No                                 |             |     |
| Confirm                                                   |                   |                                    |             | ×   |
| Enrollment reque<br>2016 Level I (Com<br>Plan Points) was | nplete all Sectio |                                    |             |     |
| Learning<br>Program Title                                 |                   | 5 Level I (Comp<br>or 10 Master Pl |             |     |
| Enrollment<br>Status                                      | Enrolled          |                                    |             |     |
|                                                           |                   |                                    | Close       |     |

10. Please note that each course has many different sections. You **must** complete all the sections in the course. To access your course and begin working, go back to your landing page by selecting the MDCPS Logo at the top of the page.

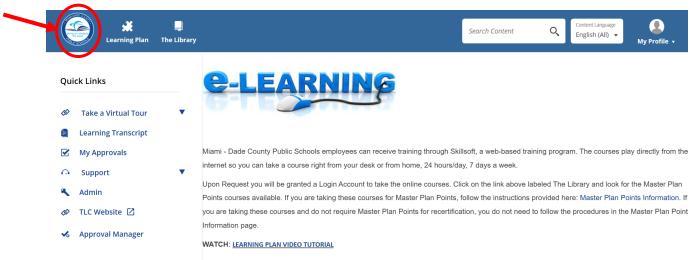

11. Once on this page, select Learning Transcript on the left hand side to access your course.

| Learning Plan The Librar | Search Content Language English (All) • My Profile •                                                                                                    |
|--------------------------|----------------------------------------------------------------------------------------------------|
| Quick Links              | e-learning                                                                                                    |
| 🕸 Take a Virtual Tour 🔻  |                                                                                                    |
| 🗐 Learning Transcript    |                                                                                                    |
| 🗹 My Approvals           | Miami - Dade County Public Schools employees can receive training through Skillsoft, a web-based training program. The courses play directly from the                                                                                                    |
| Support                  | internet so you can take a course right from your desk or from home, 24 hours/day, 7 days a week.                                                                                                    |
| 🔦 Admin                  | Upon Request you will be granted a Login Account to take the online courses. Click on the link above labeled The Library and look for the Master Plan<br>Points courses available. If you are taking these courses for Master Plan Points, follow the instructions provided here: Master Plan Points Information. If |
| 🛷 🛛 TLC Website 🗹        | you are taking these courses and do not require Master Plan Points for recertification, you do not need to follow the procedures in the Master Plan Point                                                                                                    |
| 🛠 Approval Manager       | Information page. WATCH: LEARNING PLAN VIDEO TUTORIAL                                                                                                    |

12. Select the course you want to work on.

| Learning Transcript<br>Core Data |        |                                                                               |                      |                   |                  |             | 📥 <u>pr</u>      |                  |         |
|----------------------------------|--------|-------------------------------------------------------------------------------|----------------------|-------------------|------------------|-------------|------------------|------------------|---------|
|                                  | RS     |                                                                               |                      |                   |                  |             |                  |                  |         |
| Required                         | Туре   | ◆ Title                                                                       | ↓ ID#                | First<br>Accessed | Last<br>Accessed | Completed   | Current<br>Score | Highest<br>Score | Actions |
| No                               | Course | <u>Outlook 2016 Level I (Complete all Sectio<br/>10 Master Plan Points)</u>   | ons for<br>Ip_105269 | -                 | -                | 0 %         | N/A              | N/A              | :       |
| No                               | Course | Office 365: Microsoft Teams (Complete A<br>Sections for 5 Master Plan Points) | lp_127243            | -                 | -                | 0 %         | N/A              | N/A              | :       |
| No                               | Course | Master Plan Points                                                            | lp_21764             | -                 | -                | 0 %         | N/A              | N/A              | :       |
| No                               | Course | Just for Learning (No Master Plan Points)                                     | lp_22041             | -                 |                  | Feb 5, 2019 | N/A              | N/A              |         |

Displaying 1 - 4 items of 4

13. This will take you to directly to the course and you may begin working on each Module by selecting the Launch button.

|         | Outlook 2016 Level I (Complete all Sections for 10 Master Plan Points)                                                  |
|---------|----------------------------------------------------------------------------------------------------|
|         | Enrollment Status: Enrolled Status: ()                                                                                  |
|         |                                                                                                    |
| About T | able of Contents Related Items                                                                                          |
| Expa    | nd All Collapse All                                                                                                    |
|         | ok 2016 Level I (Complete all Sections for 10 Master Plan Points) Ist take all items in this set                        |
| O.      | Getting to Know Outlook 2016<br>Status<br>Details Launch More Actions V                                                 |
|         | Managing Conversations and E-mail in Outlook 2016         By: Travis Welton         Status         Details       Launch |
|         | Managing Attachr     Save       Status                                                                                  |

14. A new screen will open for you to complete that particular Module. Please make sure you complete all of the modules in each section. On this screen, you will have the option to pause, replay, or move from one topic to another. Select the Table of Contents to see a list of the required modules for that section.

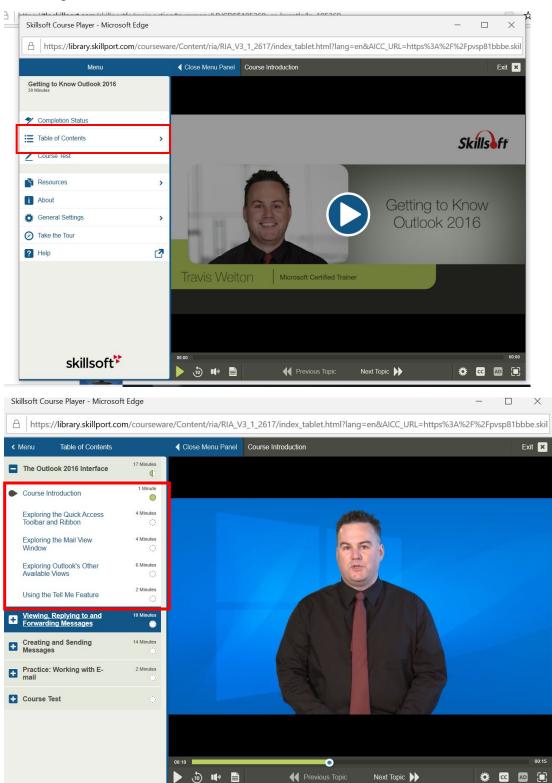

15. To navigate back to the Main Menu, select Menu. To exit the course, select Exit at the top right hand corner.

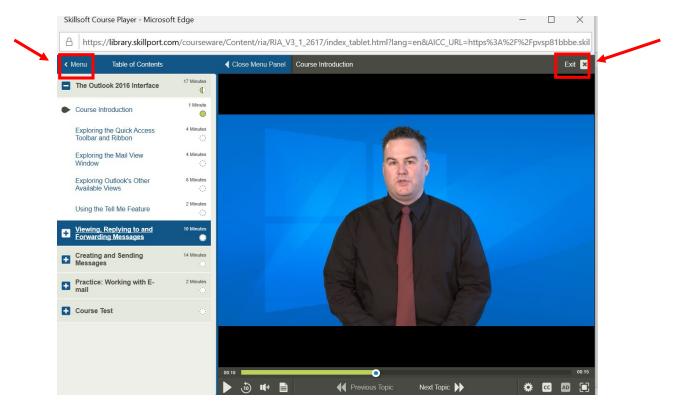

16. When you exit the course, you will be reminded that you have not met the completion criteria. To meet the completion criteria, you much achieve a score of 80% on each lesson test and answer all of the questions.

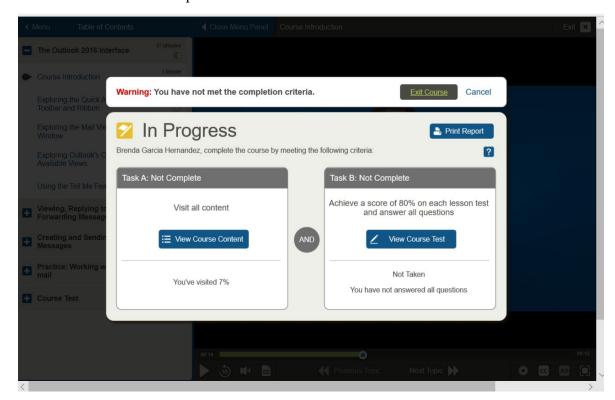

17. To return to your course and continue working, log in to Skillsoft and you will see your course under Recently Viewed. To access the course, select the Launch button under the name of course you would like to work on. <u>https://tlc.skillport.com/skillportfe/login.action</u>

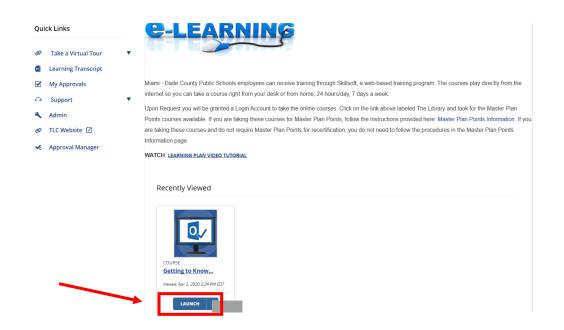

Below you will find a video link to further assist you with this process. Please note that you are not taking this course for Master Plan Points so you do not need to worry about registering through MyLearningPlan as well.

Video Link on this process:

Signing up for Technology Online Classes through Skillsoft and MyLearningPlan